# **Research Integrity Training e-Learning (eAPRIN) Manual For faculty, graduate students, and JSPS research fellows**

### **1. Login**

Open the login screen below and enter your username and password to log in. URL: https://edu.aprin.or.jp/

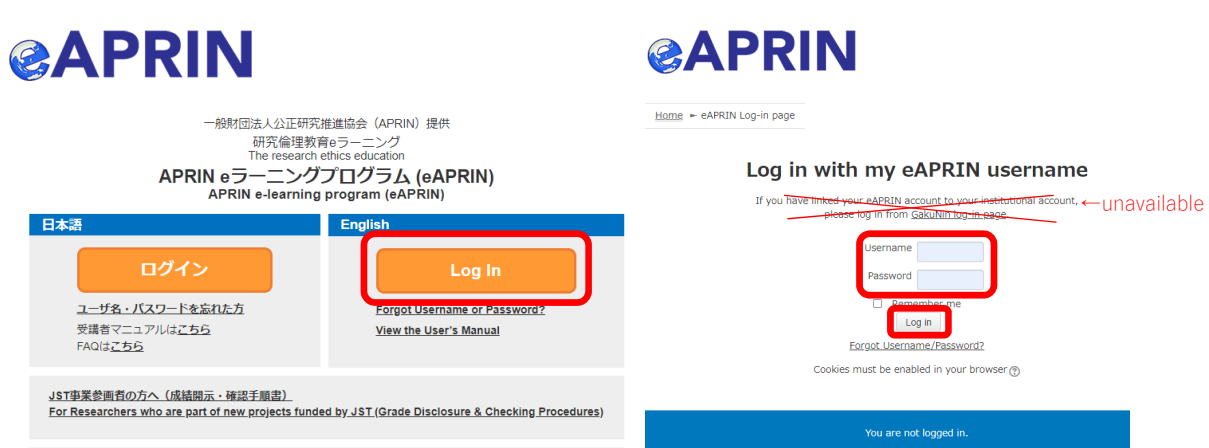

(1) Username and password (An initial password has been set for users logging in for the first time)

・Faculty

Username: **Your own university-wide email (KUMail) address**

・Graduate students and JSPS research fellows

Username: **Your own student email (KUMOI) address** 

Initial Password:

- ・**Registration after 2020/4:An initial password will be sent to the university-wide email address that is the username.**
- ・**Registered before 2020/3: If you do not know your password, please reset your password.**
- ・The initial password is unable to send to your KUMail/KUMOI address again. If you lost the e-mail or forgot your password after changing it, on the APRIN e-learning program top page, click on "Forgot Username or Password?" and follow the instructions. The procedures to reissue your password will be sent to your KUMail/KUMOI address that is the username in default configuration.

## **2. Initial Setup [First time login]**

・When you log in for the first time, please set up your profile according to the instructions on the screen.

# $\overline{\phantom{a}}$ General

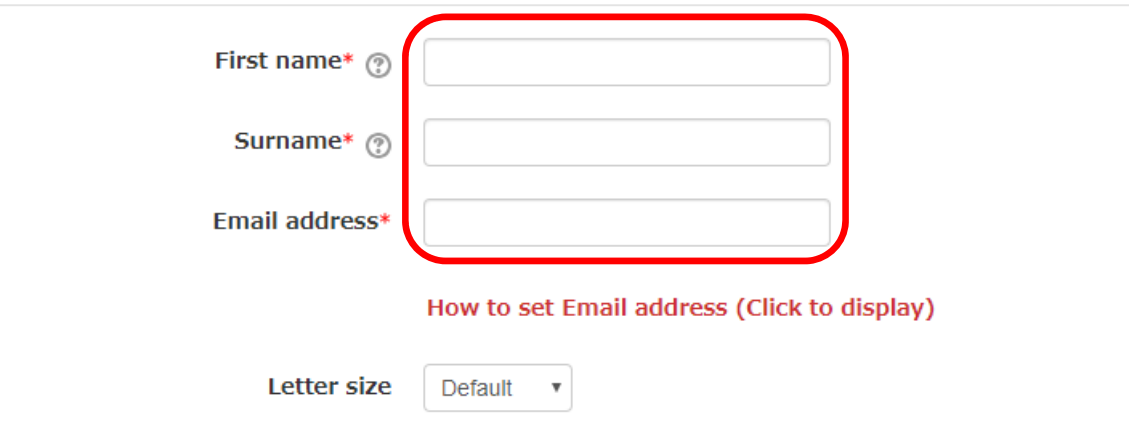

- ・Please confirm your first name, surname, and email address and correct them if necessary.
- ・The first name and surname set here will be displayed on your certificate of completion. The initial value is filled in automatically from your email address.

If you are from a country other than Japan, it is possible that your name may not be displayed in the correct order. Please ensure to check this thoroughly.

- ・Please set an address that is currently available for use.
- ・You cannot register an email address that is currently in use on a separate eAPRIN account.
- ・If a dummy email address is displayed, please change it to the one currently in use.
	- \* To prevent duplication of email addresses for people with multiple accounts, the system may append "dummy" to your address. (Example) dummy kyodai.taro.3x $@k$ yoto-u.ac.jp
- ・If you update your email address, a confirmation email will be sent to the updated address, so please read the email and continue with the procedure.

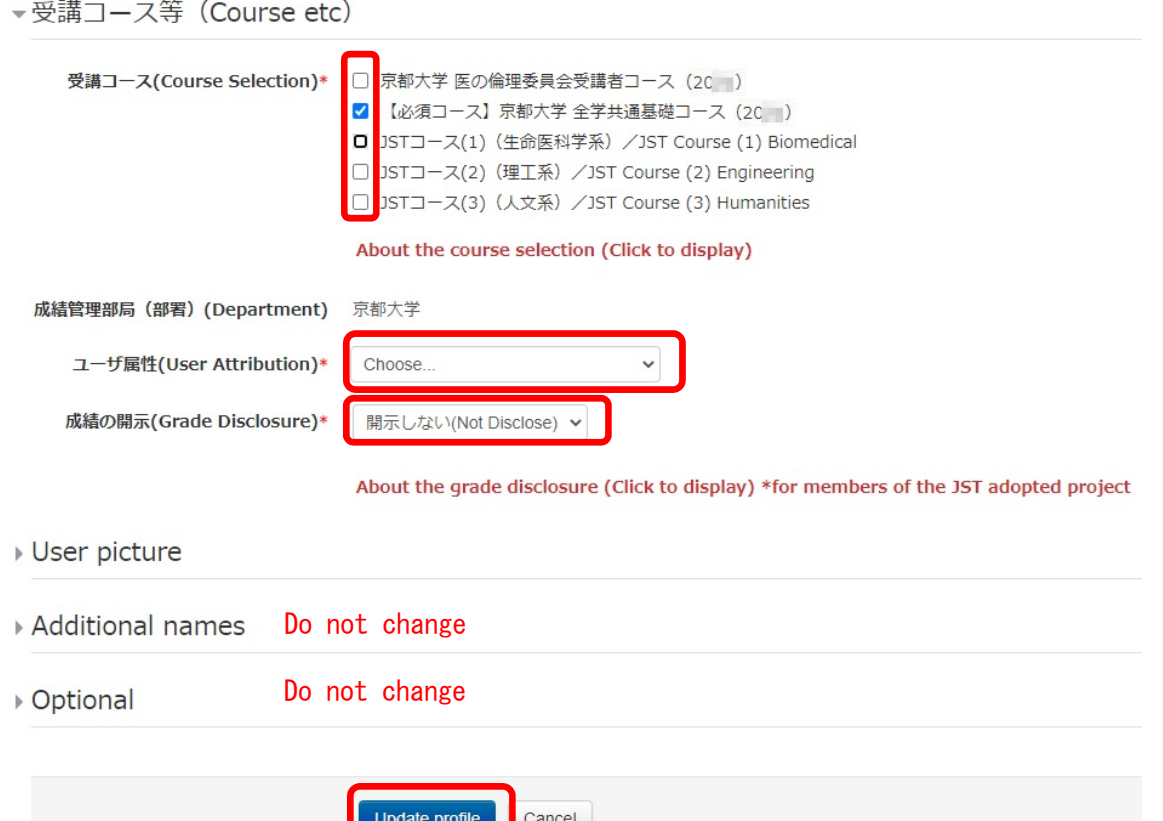

・The initial value for "Courses taken" is set as **"**京都⼤学 全学共通基礎コース(**Kyoto University Common Foundational Course) (20\*\*)**.

Select additional courses as necessary.

- ・Select "User Attributes" from the drop-down menu.
- ・As a rule, set "Disclosure of grades" to **"Do not disclose."**
	- \* If you set "Disclosure of grades" to "Disclose," the Japan Science and Technology Agency will be able to check your completion status for the JST Project Participants' Course.
- ・Please do not change the "additional name" or "optional" fields.
- ・When everything is complete, please click "Update profile."

Please do not change selections in fields other than those shown above.

#### **3. How to Take the Course**

- ・After you log in, the main menu will be displayed. If the status (marked by an egg) next to "Responsible Research Conduct Digest" underneath "京都⼤学 全学共通基礎コース(Kyoto University Common Foundational Course) (20\*\*)" is not "Complete," then click on "Responsible Research Conduct Digest" to take the course.
- \* If "京都⼤学 全学共通基礎コース(Kyoto University Common Foundational Course) (20\*\*)" is not displayed, click the "Course Selection (Change registration information)" button and select the course.

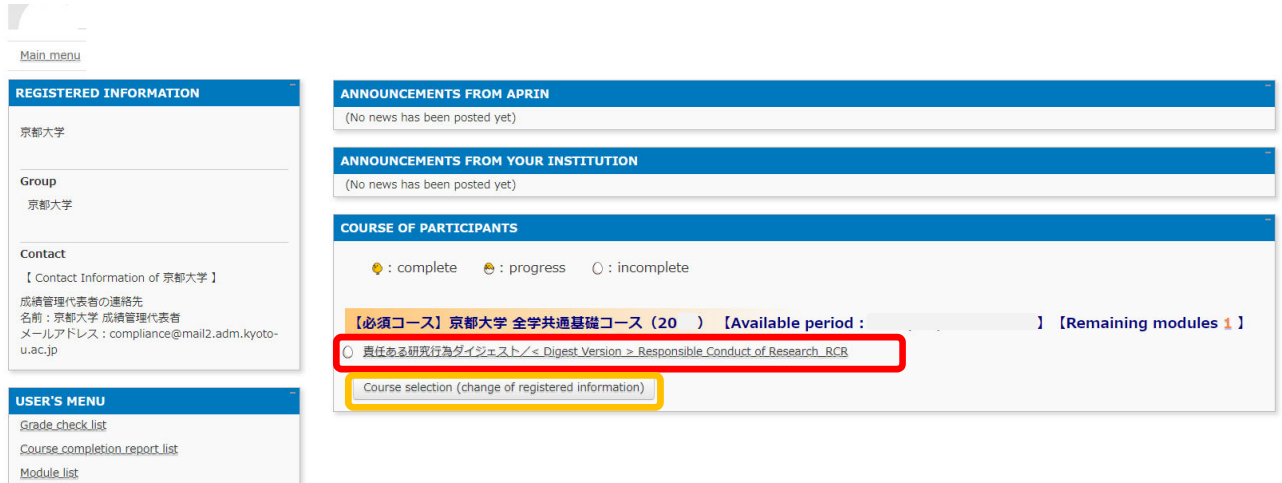

Click on "Responsible Research Conduct Digest," then click "Read text." 京都大学

Main menu ► 京都大学 ► 責任ある研究行為:基盤編(RCR生命医科学系) ► 責任ある研究行為ダイジェスト/< Digest Version > Responsible Conduct of Research\_RCR

責任ある研究行為ダイジェスト/< Digest Version > Responsible Conduct of Research RCR

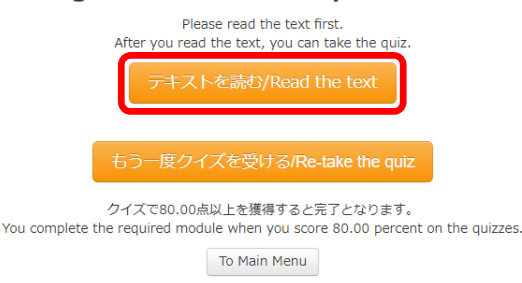

・A selection box for the language of the teaching materials will appear, so please choose between Japanese and English.

\* If you have previously displayed the text up to partway through, a screen will appear asking from where you would like to display the text.

メインメニュー ► 京都大学 ► 責任ある研究行為:基盤編(RCR生命医科学系) ► 責任ある研究行為ダイジェスト/< Digest Version > Responsible Conduct of Research, RCR [TEXT]

責任ある研究行為ダイジェスト/< Digest Version > Responsible Conduct of Research\_RCR [TEXT]

#### 教材言語選択/Select Your Language

教材は日本語版と英語版がありますので、どちらかの言語を選択してください。

Please select preferred language for modules (Japanese or English version). 日本語 English

・The teaching text will be displayed, so please start the course.

# 責任ある研究行為ダイジェスト/< Digest Version > Responsible Conduct of Research\_RCR [TEXT] **English Modules**

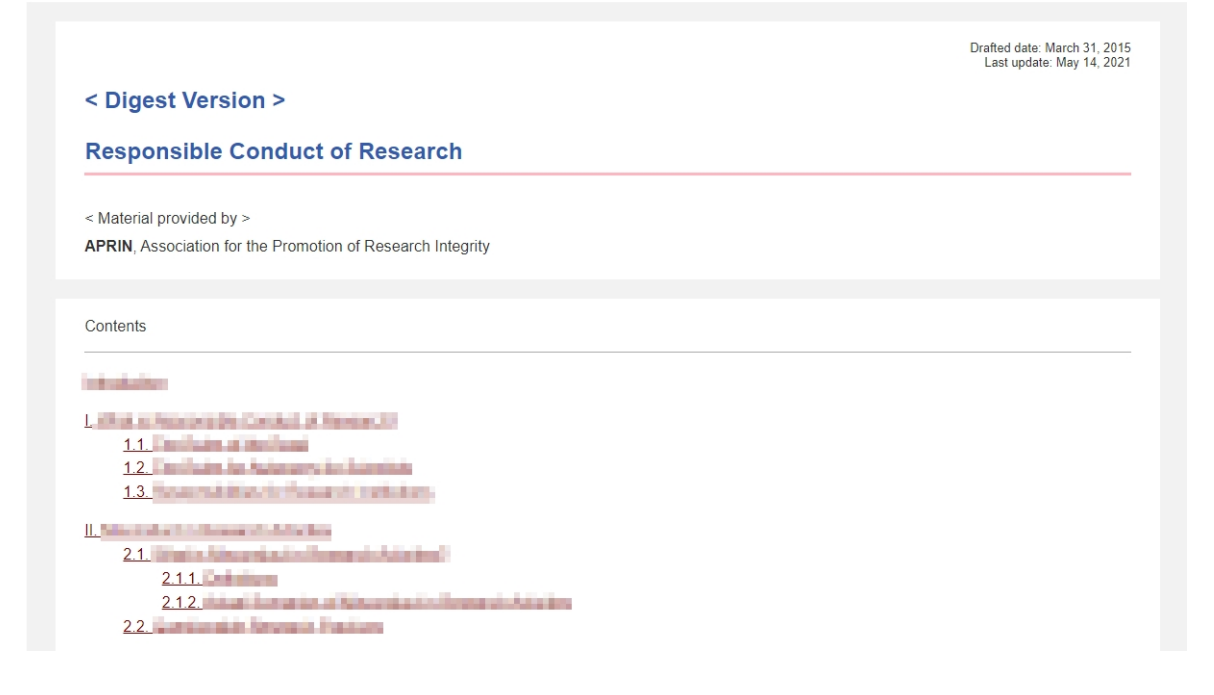

・When you have completed the text, click "Take the quiz" at the bottom of the teaching material.

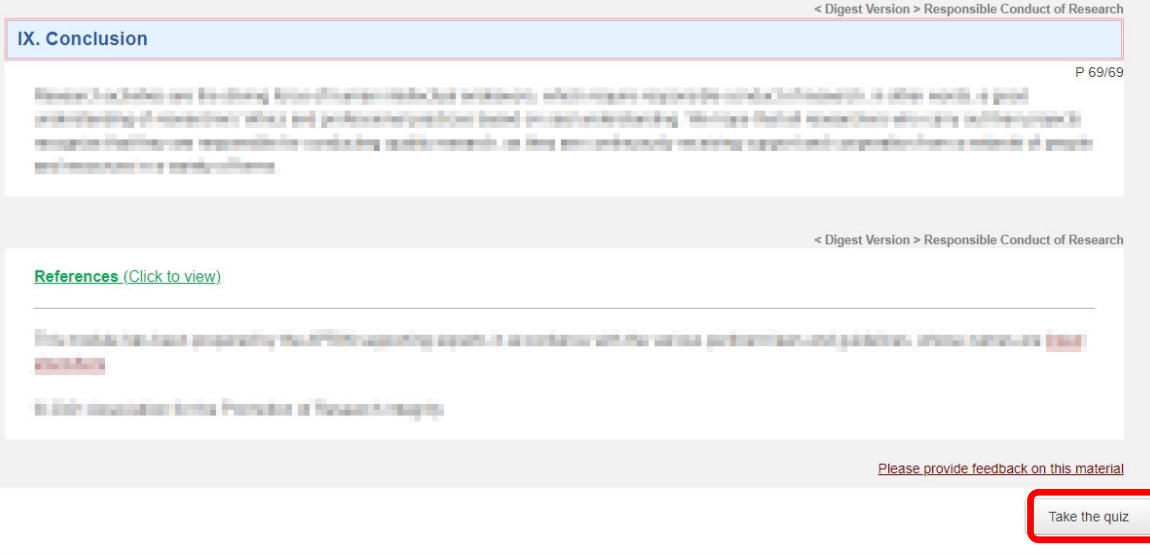

・The quiz materials will be displayed. Please begin taking the quizzes.

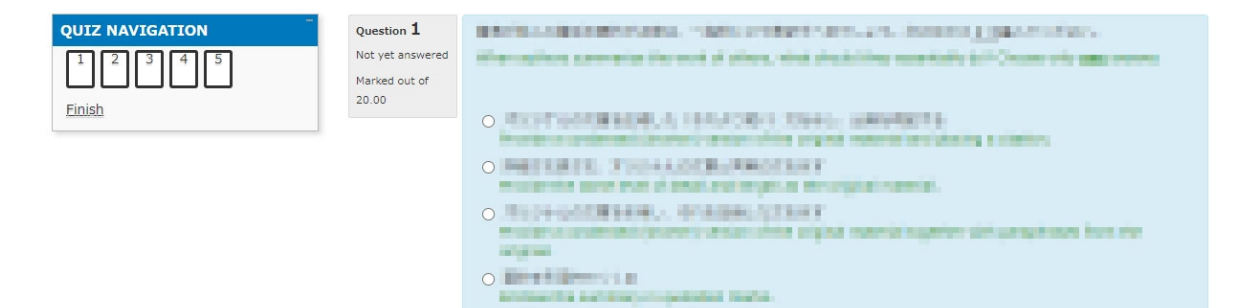

・When you have answered all the questions, please click "Finish."

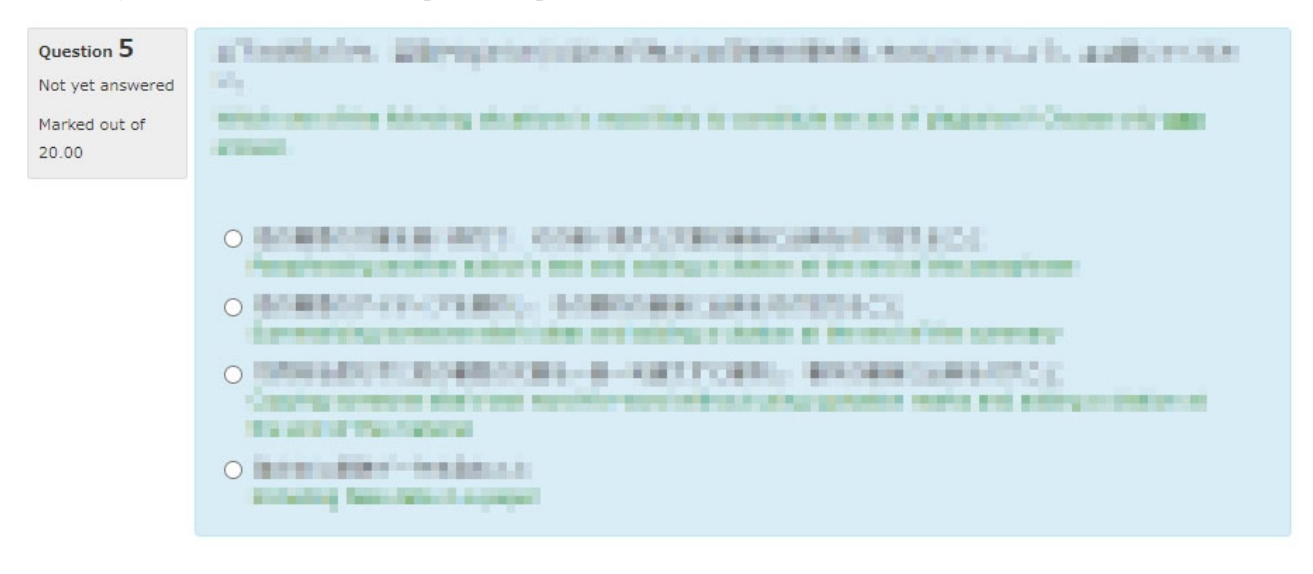

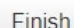

### ・Then click "Finish."

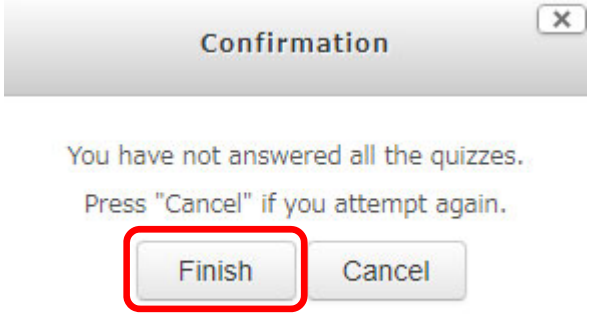

- ・Your quiz score will be displayed. To complete the course, you must score 80 points or higher.
- ・Click "End review" at the bottom of the review screen or at the top left of the screen.
- ・You will be returned to the main menu that appears after login.
- ・If you did not score 80 points, please retake the quiz.

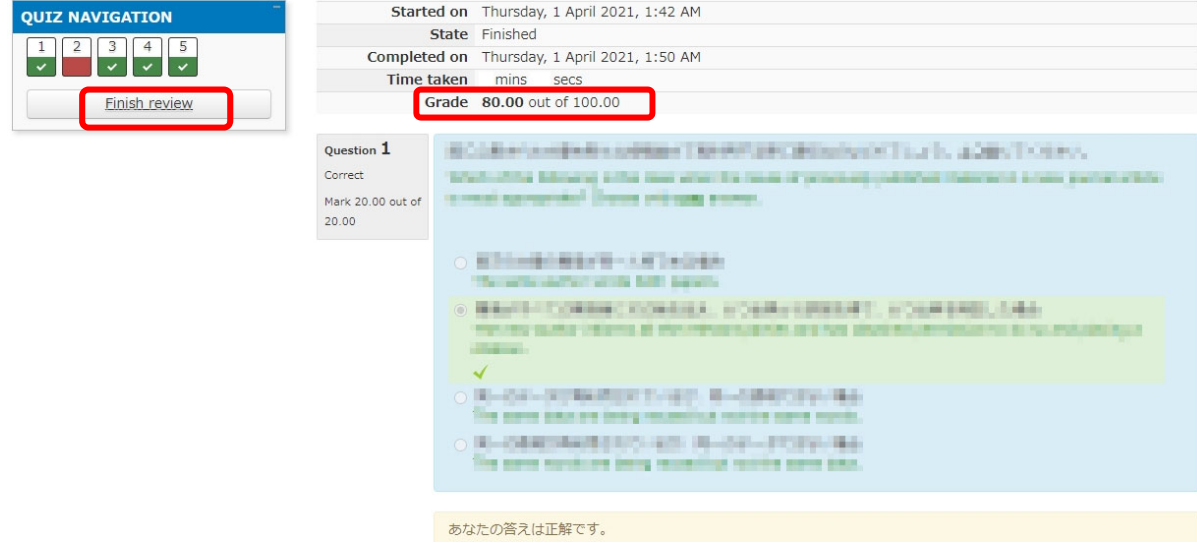

- ・If you want to take the quiz or read the text again, select the course from the main menu.
- ・The following screen will be displayed. Please select "Read the text" or Re-take the quiz."

・The results of your previous quiz will show your past records of taking the quiz. Even if a score of 80 or over is displayed here, if the date of that quiz is outside the period that the university currently requires you to take the course, you will need to retake the quiz.

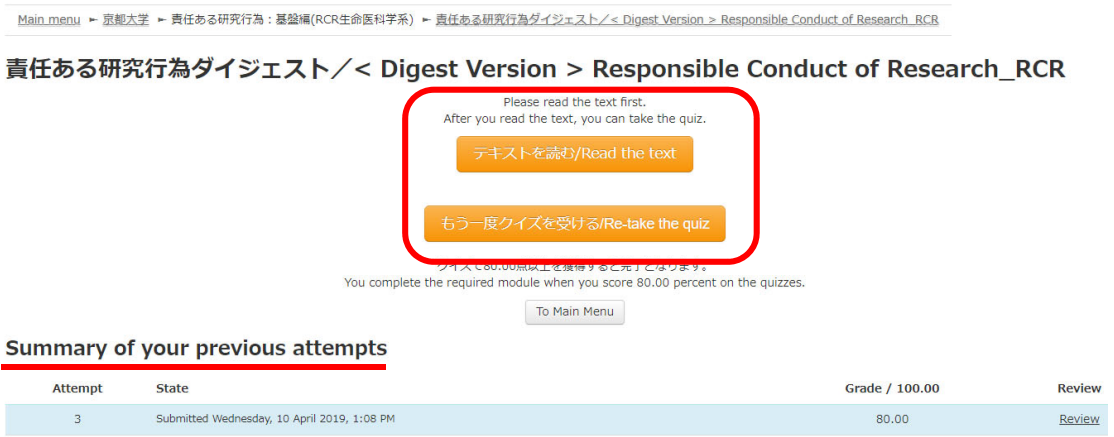

### **4. Displaying the Certificate of Completion**

・If you have achieved a score of 80 or above, you will be able to display a certificate of completion on the main menu screen.

Click the link marked "Certificate of Completion" next to the course name to display it (pdf format).

・Further, a list of all certificates of completion obtained in the past can be displayed on the "Participant actions" menu on the left of the screen.

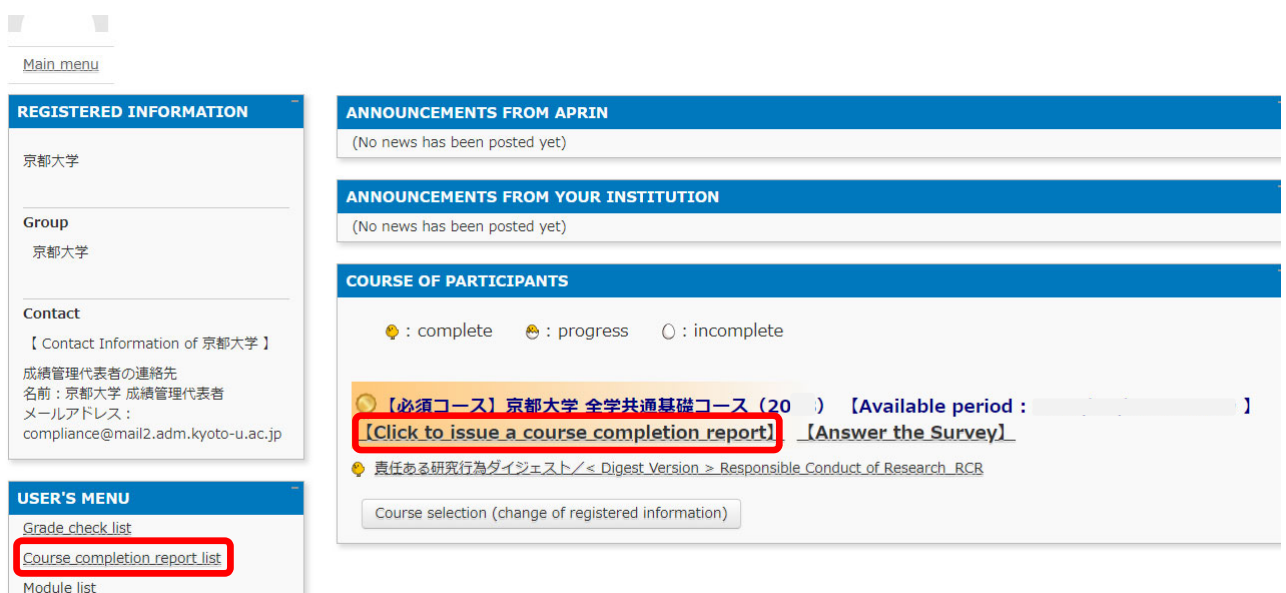

The course is now completed.

#### **5. Change Profile**

・You can change your profile and password from the drop-down where your username is displayed in the upper-right corner of the screen.

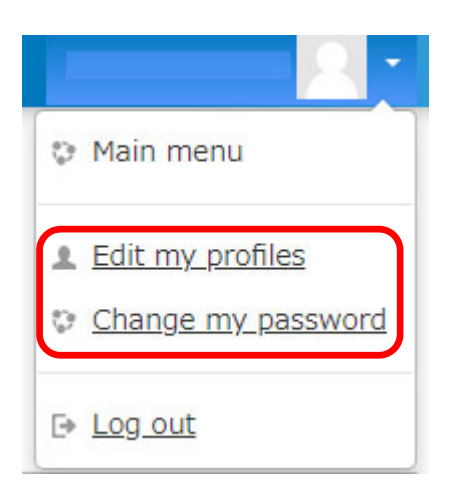

### **6. Other**

・In the event that something such as the order of your names requires changing after displaying the certificate of completion, this cannot be done by the user, so please send an email to the contact email address at the bottom of the page containing your ID and what you would like changed.

・The certificate of completion is issued for the entire selected course, so you will not be issued a certificate for a single unit even if you choose and take one from the list of teaching materials on the main menu.

# **What is a university-wide email address?**

A university-wide email address (KUMail/KUMOI) is the address handed out when an SPS-ID or ECS-ID is issued and refers to email addressed of the following forms:

- ・**@kyoto-u.ac.jp** (**KUMail**)
- ・**@st.kyoto-u.ac.jp** (**KUMOI**)

Please be aware that this is not the same as the following kinds of emails.

- ・**@\*\*\*\*(other than st).kyoto-u.ac.jp (address issued independently by a department)**
- ・**@kyoto-u.jp (lifetime address for transfer)**

**If you have any questions about the activities or the system, please contact the designated party responsible in your department or the university contact below.** 

**Research Promotion Division, Research Promotion Department email: integrity-el@mail2.adm.kyoto-u.ac.jp**